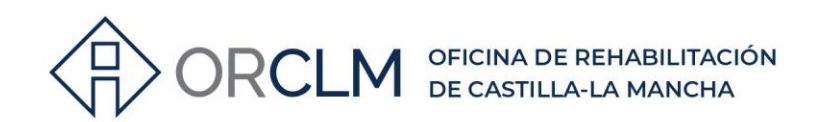

**CÓMO SUBSANAR ERRORES DE LOS CEE EN EL REGISTRO**

¿Cómo corregir errores de los CEE con solicitud de registro sin volver a abonar las tasas?

## **INSCRIPCIÓN CEE EN EL REGISTRO - INFORMACIÓN PREVIA**

Cuando solicitamos la inscripción en el Registro Autonómico de Certificados de Eficiencia Energética de Edificios de Castilla-La Mancha del certificado de eficiencia energética de un edificio existente o parte del mismo (artículo 4, Orden de 20 de mayo de 2014 de la Consejería de Fomento, por la que se regula el Registro Autonómico de Certificados de Eficiencia Energética de Edificios de Castilla-La Mancha y el procedimiento de inscripción en el mismo) debemos abonar unas **tasas\*** (actualmente 16,39€) y al final de la tramitación obtenemos un **REGISTRO DE ENTRADA**.

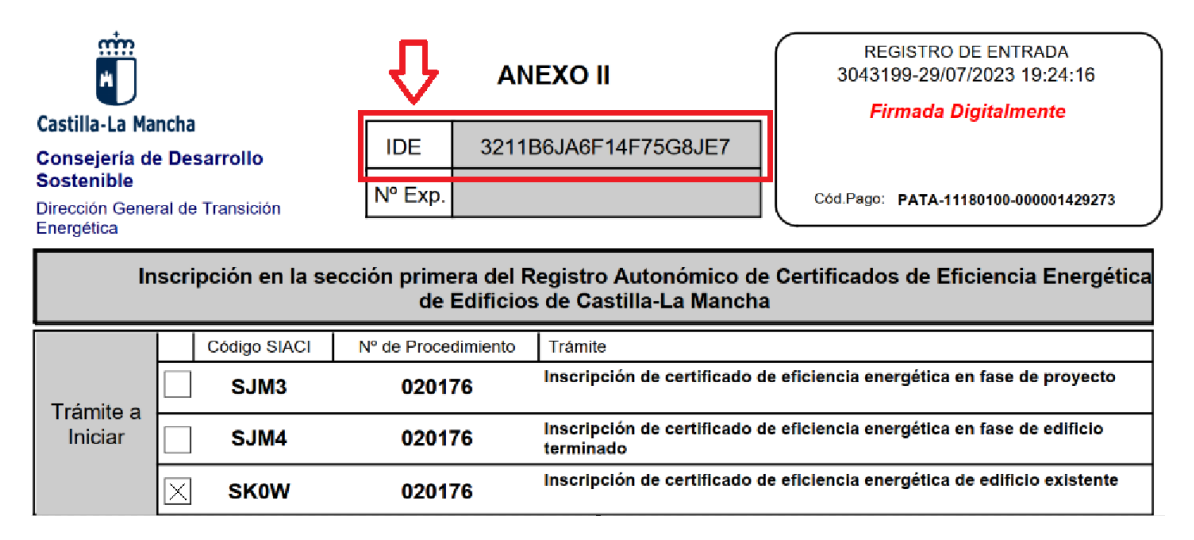

*Imagen 1. Encabezamiento Registro de Entrada*

Como podemos ver en la imagen 1, ese registro de entrada está encabezado con una serie de datos. De todos estos datos vamos a necesitar el **IDE** (identificador de documento electrónico). Este código formado por 20 dígitos alfanuméricos representa unívocamente el trámite que hemos realizado y los documentos que lo acompañan.

\*Tarifa 18 contenida en el artículo 3 de la Ley 7/2008, de 13 de noviembre, de Regulación de Tasas en Materia de Industria, Energía y Minas de Castilla-La Mancha

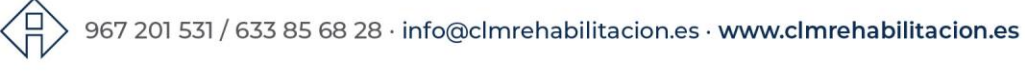

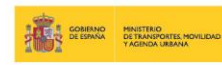

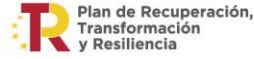

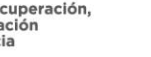

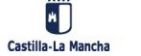

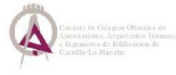

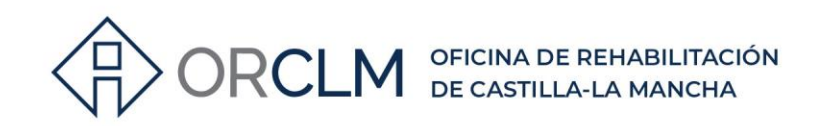

# **SUBSANACIÓN DE ERRORES EN LOS CEE DESPUÉS DE SOLICITAR SU REGISTRO**

¿Qué pasa cuando después de haber realizado la solicitud de registro detectamos algún error en la documentación presentada?

Si volviésemos a realizar el registro del nuevo CEE corregido por el mismo sitio que el anterior tendríamos que volver a pagar la tasa para completarlo y obtener el justificante de registro con el número de entrada.

Para **evitar abonar de nuevo la tasa**, debemos realizar la subsanación de errores a través de una "**solicitud genérica**" en la JCCM con las indicaciones que se describen a continuación:

1º Entramos en el registro electrónico de la JCCM: **<https://www.jccm.es/>**

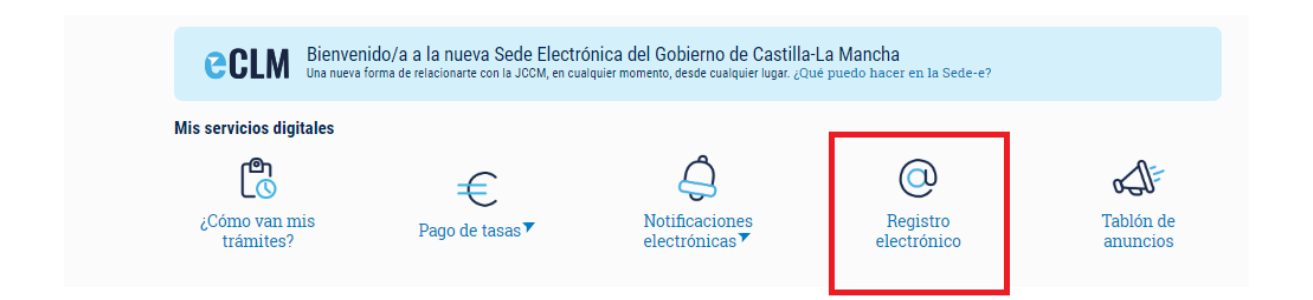

2º Seleccionamos "**Solicitud Genérica**":

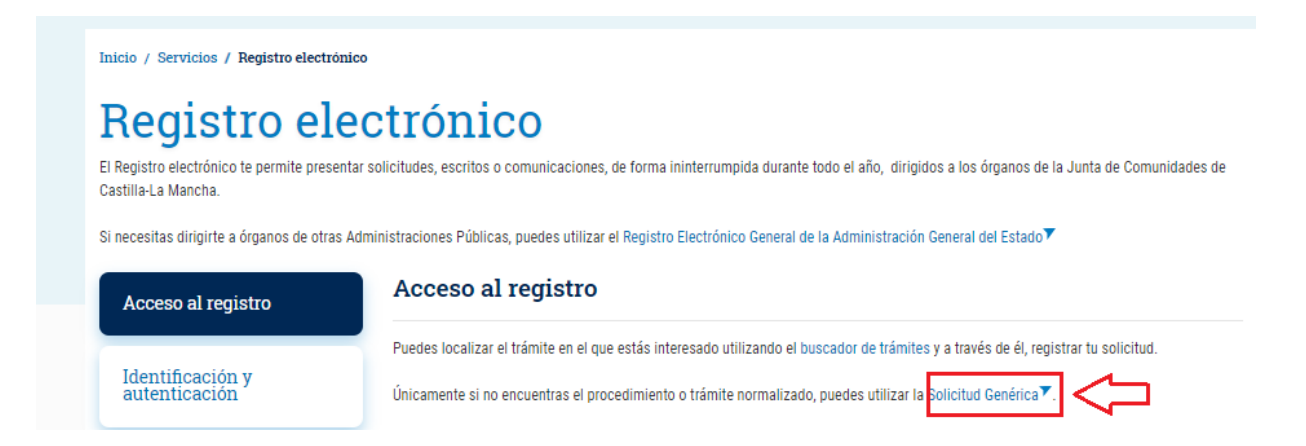

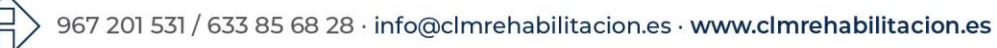

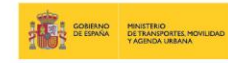

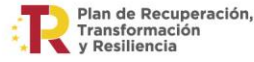

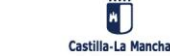

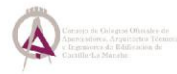

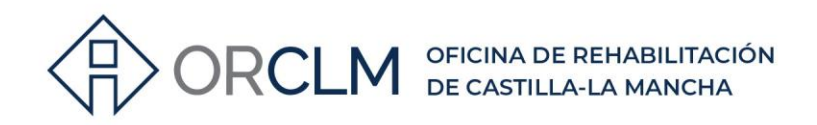

3º Seleccionamos "**Presentar Solicitud**" con el sistema de identificación del que se disponga:

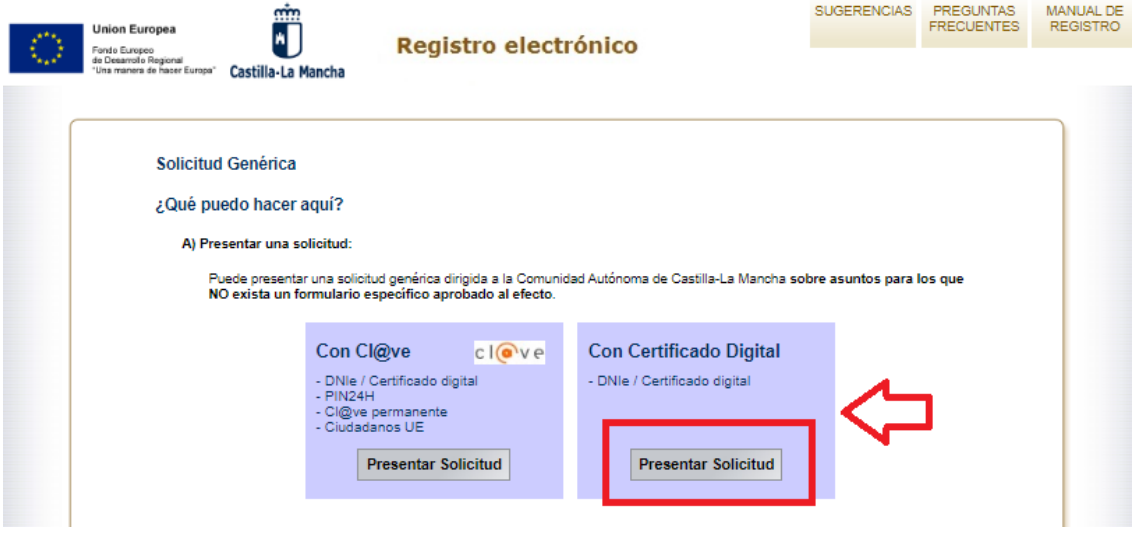

<https://registrounicociudadanos.jccm.es/registrounicociudadanos/acceso.do?id=SJLZ>

4º Realizamos la solicitud con los siguientes apartados:

#### **Paso 1: datos para el registro**

En el apartado "**Datos del interesado**" o solicitante, debemos rellenar los datos correspondientes y obligatoriamente los marcados con asterisco:

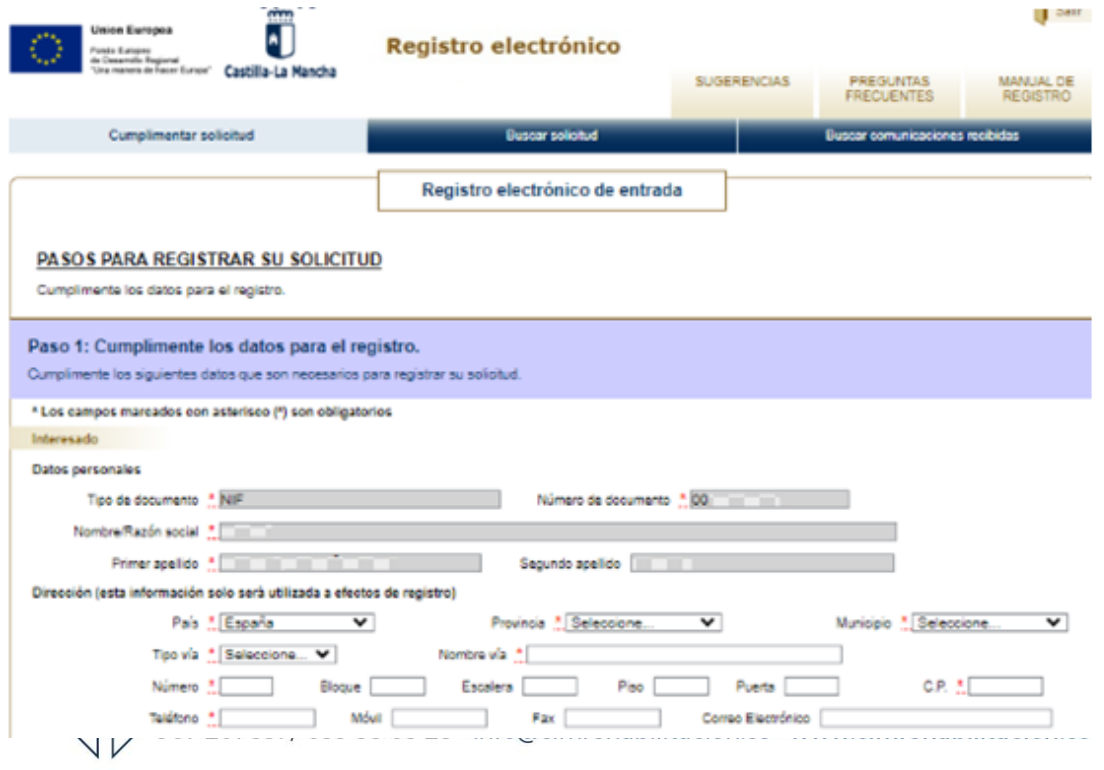

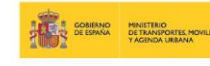

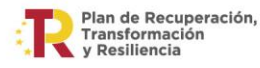

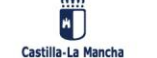

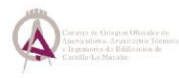

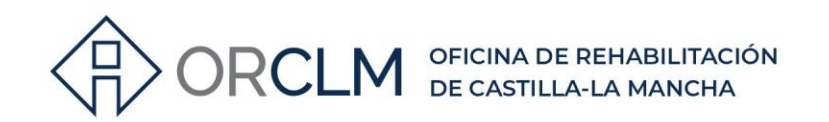

En el apartado de "**Representante**" debemos marcar la casilla si actuamos autorizados por el solicitante o interesado y en el apartado "**Asunto**" debemos indicar que queremos realizar la subsanación de errores del CEE en un registro ya solicitado y que se incorpora la documentación corregida solicitando su incorporación. Es importante que indiquemos el **IDE del anterior registro**.

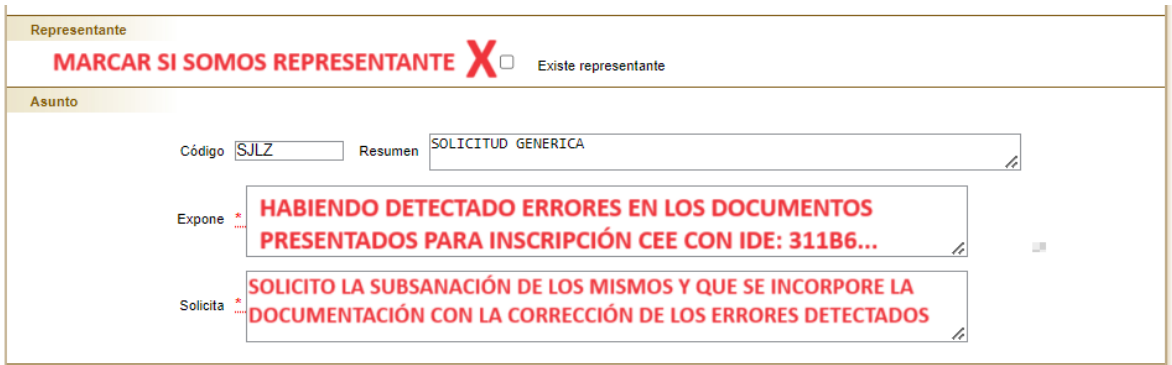

*Ejemplo\_ IMPORTANTE: indicar IDE del anterior registro.*

En el apartado de "**Destinatario**", debemos pulsar en "buscar"

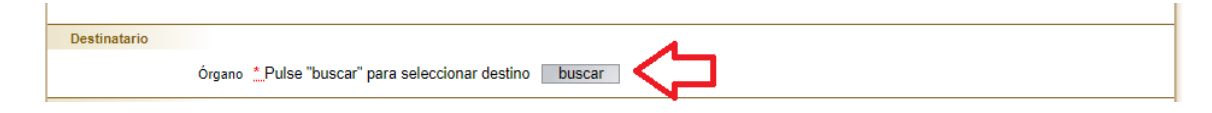

y seleccionar en "Árbol jerárquico" o aplicar filtro si ya conocemos el departamento directamente:

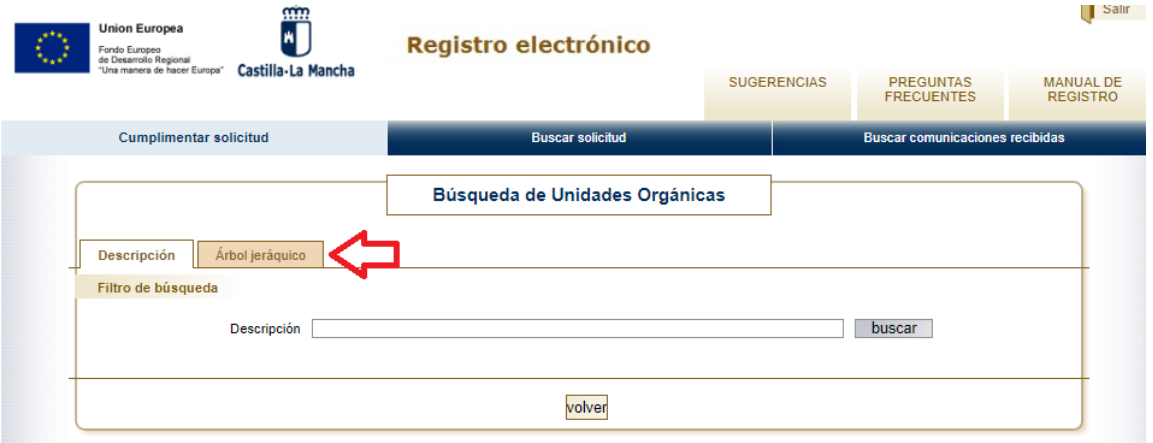

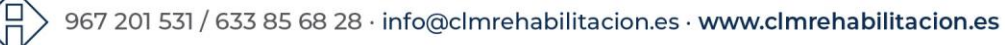

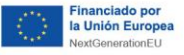

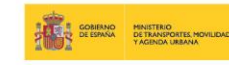

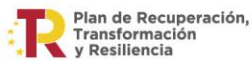

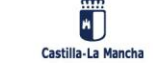

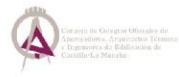

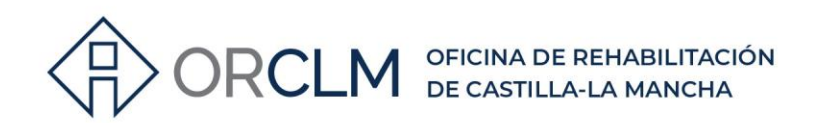

#### Seleccionando "Árbol jerárquico" marcamos hasta llegar a: **SERVICIO DE INSTALACIONES Y TECNOLOGÍAS ENERGÉTICAS**.

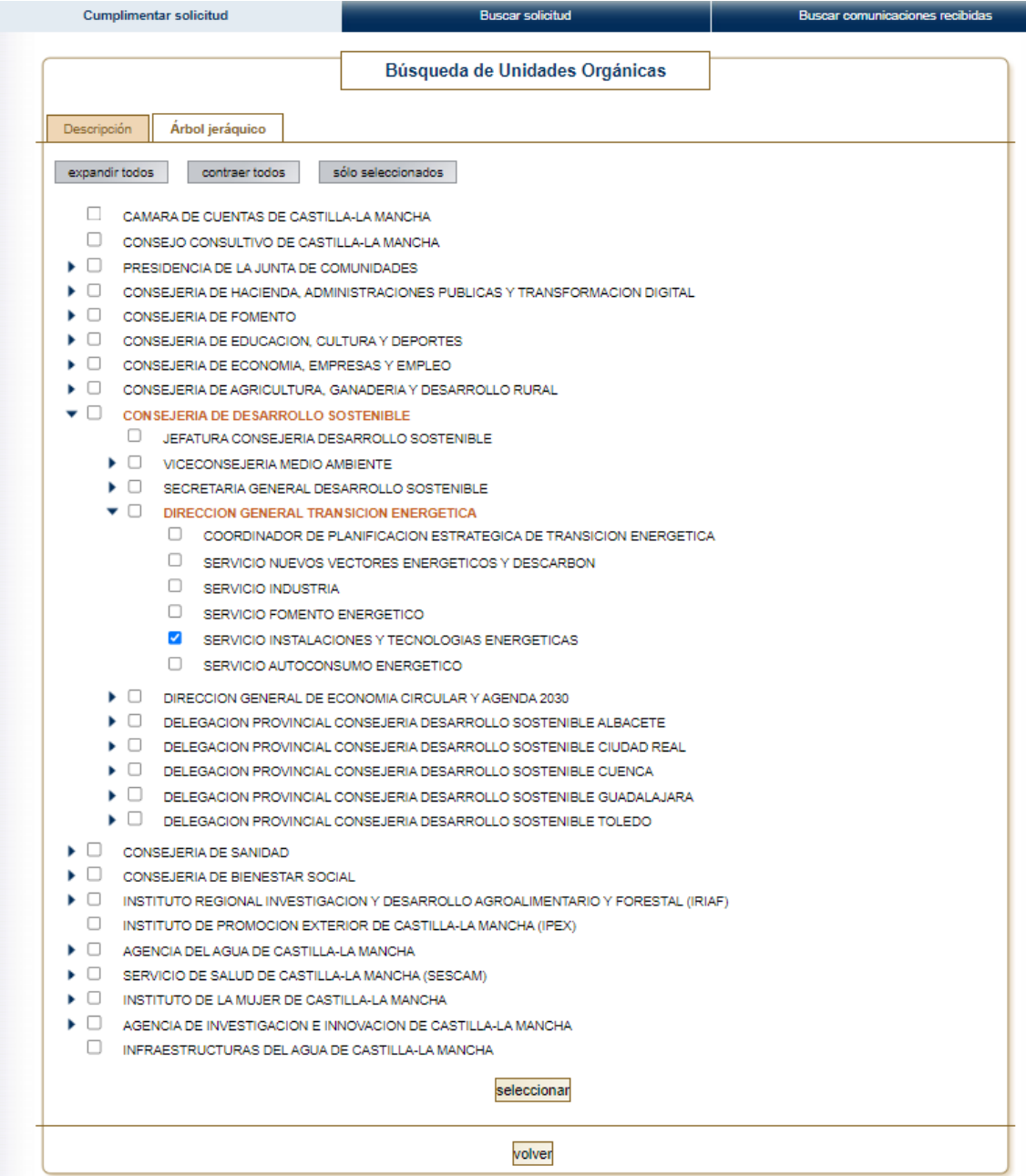

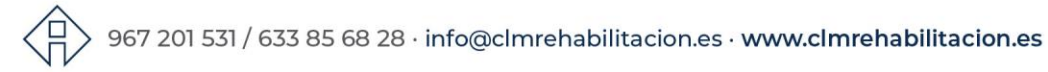

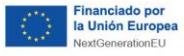

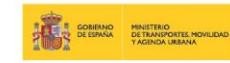

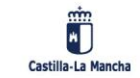

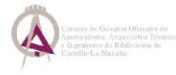

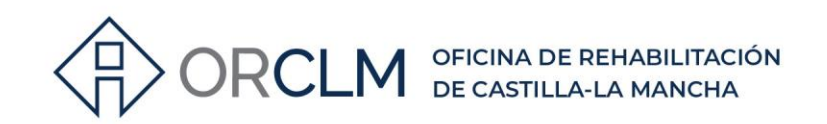

**CONSEJERIA DE DESARROLLO SOSTENIBLE** 

- O. JEFATURA CONSEJERIA DESARROLLO SOSTENIBLE
- $\Box$ VICECONSEJERIA MEDIO AMBIENTE
- SECRETARIA GENERAL DESARROLLO SOSTENIBLE
- 8 DIRECCION GENERAL TRANSICION ENERGETICA
	- □ COORDINADOR DE PLANIFICACION ESTRATEGICA DE TRANSICION ENERGETICA
	- □ SERVICIO NUEVOS VECTORES ENERGETICOS Y DESCARBON
	- ∩ SERVICIO INDUSTRIA
	- O SERVICIO FOMENTO ENERGETICO

 $\mathcal{L}_{\mathcal{A}}$ SERVICIO INSTALACIONES Y TECNOLOGIAS ENERGETICAS

o SERVICIO AUTOCONSUMO ENERGETICO

En el siguiente apartado "**Documentación anexa**" es donde vamos a adjuntar los archivos necesarios para la subsanación:

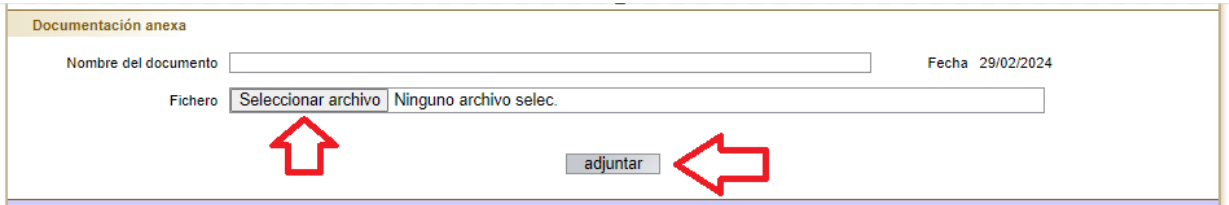

Se debe adjuntar la siguiente documentación (no debe ocupar más de 3 MB):

- Solicitud de subsanación justificada y solicitando que se incorporen los nuevos documentos para la corrección.
- CEE corregido y firmado en pdf y archivos de cálculo con los resultados de la certificación energética en soporte informático (archivos generados por el programa utilizado: HULC, CE3X, etc., con la extensión que corresponda, incluyendo el archivo XML generado por la aplicación (aconsejable que se entreguen todos ellos en un archivo comprimido .zip).
- Si actuamos como representante, adjuntaremos la acreditación de la representación otorgada por el promotor o propietario del edificio que presentamos para la inscripción.

Aunque no es obligatorio, podemos adjuntar:

- El justificante del anterior registro
- El justificante de pago de la tasa del anterior registro

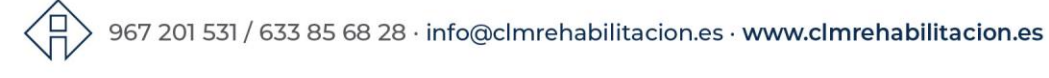

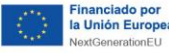

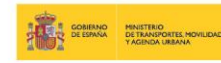

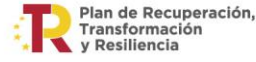

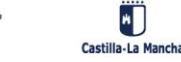

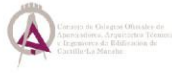

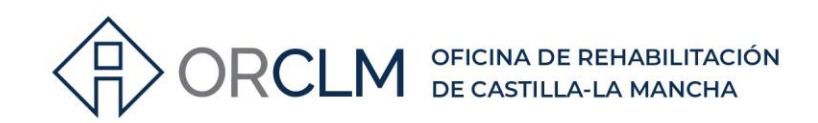

## 5º Finalizamos la solicitud en el

### **Paso 2: Finalice su solicitud**

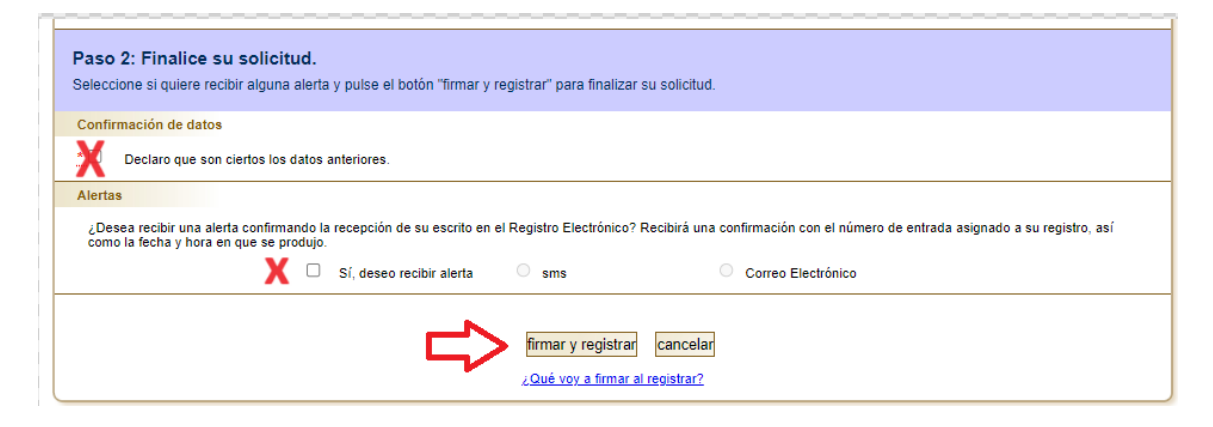

Debemos marcar la casilla "Declaro que son ciertos los datos anteriores" del apartado "Confirmación de datos" y las correspondientes al apartado "Alertas" si deseamos recibir una alerta confirmando la recepción de la solicitud en el Registro Electrónico.

Por último, daremos al botón "firmar y registrar" y obtendremos el justificante, que debemos descargar y conservar.

**IMPORTANTE:** Podemos realizar esta subsanación de errores **sin pagar de nuevo las tasas** siempre que **NO** se haya registrado el CEE que queremos corregir, es decir, **NO** se le ha adjudicado número de registro y **NO** se ha emitido la etiqueta correspondiente del CEE del que estamos solicitando la subsanación. El plazo máximo para el registro de los CEE es de 3 meses, por lo que recomendamos que en cuanto se detecte el error se corrija y se sigan los pasos anteriores.

En el caso de que ya pasado el tiempo el CEE tenga número de registro y por lo tanto etiqueta, la corrección de errores debe hacerse como actualización de certificados y se aplicará el mismo procedimiento que para la incorporación al Registro (art. 4 de la Orden de 20/05/2014, de la Consejería de Fomento, por la que se regula el Registro Autonómico de Certificados de Eficiencia Energética de Edificios de Castilla-La Mancha y el procedimiento de inscripción en el mismo) y deberemos pagar la tasa correspondiente.

Contacto con Oficina Desarrollo Sostenible:

**Teléfono(s):** 925247631 **Correo Electrónico:** [dgte.desarrollosostenible@jccm.es](mailto:dgte.desarrollosostenible@jccm.es)

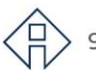

967 201 531 / 633 85 68 28 · info@clmrehabilitacion.es · www.clmrehabilitacion.es

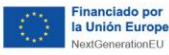

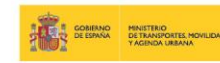

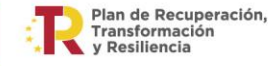

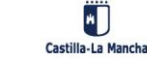

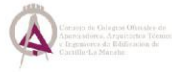